# SAPCONCUR TRAVEL EXPENSE MANAGEMENT SOLUTION

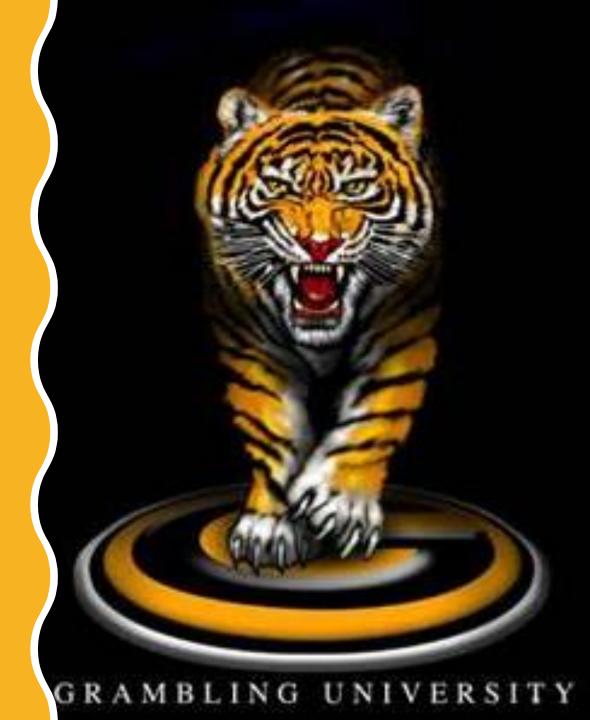

### MEET OUR TRAVEL TEAM

Stephanie Williams

Travel Supervisor & GSU Program Administrator

Controller's Office/Travel Office

Office Phone: 318-274-6170

Email: williamsstep@gram.edu

Chantia Spivey

Disbursement Accountant

Travel Office

Office Phone: 318-274-6091

Email: spiveyc@gram.edu

Vacant

Travel Specialist

Travel Office

Office Phone: 318-274-2576

Email: @gram.edu

### GAIN ACCESS TO CONCUR

Complete the SAP User Request Form

- Go to GSUNet
- Docusign (on the left side of the screen)
- Travel Information (on the left side of the screen)
- The form is listed under Travel Documents & Forms

### **ENCUMBRANCE NUMBER**

- Contact the Information Technology Center for Banner Encumbrance Training if needed
- Prior to submitting your Travel Request you must:
- I. If you do not have access to encumber the funds, then contact the custodian of the account that you are using.
- 2. Go into Banner 9 and encumber the funds needed to fund the travel.
- 3. Obtain all applicable management approval for this Encumbrance.
- 4. Enter the Encumbrance Number on the Travel Request.
- 5. Save or screenshot the approved encumbrance sheet and attach it to the request. It should only show awaiting approval from Purchasing (THIS IS REQUIRED)
  - I. To obtain the approved encumbrance sheet by the custodian who encumbered the funds
  - Go to Banner Web
  - 3. Finance
  - 4. View Document
  - 5. Choose Type: Encumbrance
  - 6. Document Number: enter the encumbrance number
  - 7. Select Approval History
  - 8. Save as PDF or screenshot
  - 9. Send to the traveler so the approved encumbrance sheet can be attached to the travel request

### LOG IN TO SAP CONCUR

- Go to <u>www.concursolutions.com</u>
- Select Log in at the top of the page
- To log in to SAP Concur:
- In the **Username** field, enter your username (this is your university email address).
- In the Password field, enter your password.
- FIRST TIME USERS
- In the first Username field, enter your username (university email address), then select Forgot password. A link will be sent to your university email address so that you can set up your password.
- If you are not sure how to log in, then check with the travel administrator for additional assistance.

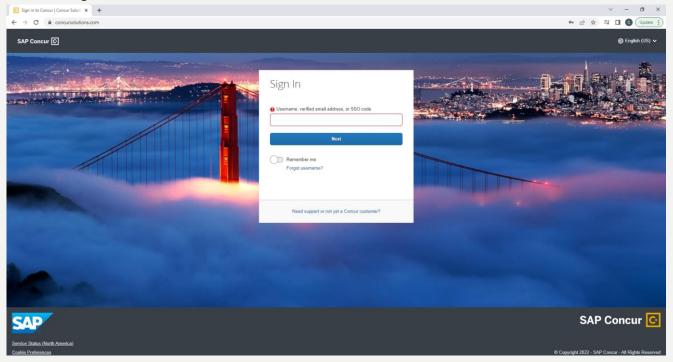

### PROFILE INFORMATION

To view your profile parameters:

Click **Profile Setting**. The **Profile Options** page appears.

Click the appropriate option from the left-side menu.

Note: To see your FOPAL information. On the Profile Options Page, select Expense Information

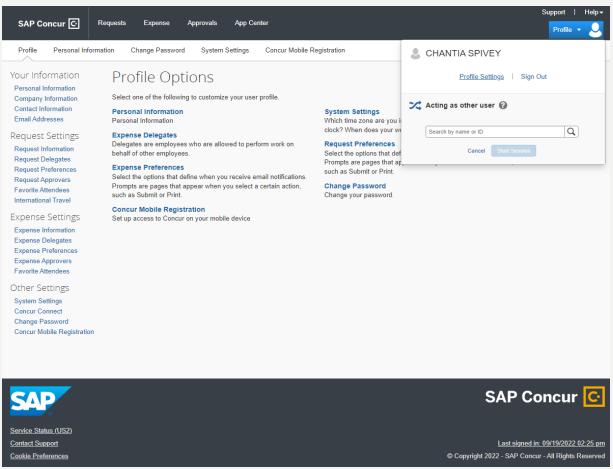

### ADD A DELEGATE

- To add a Request or Expense delegate to your profile:
- Click Profile Profile Settings. The Profile Options page appears.
- Click the appropriate option form the left side menu. (Request and/or Expense Delegate)
- Select Add, Enter the delegate's name in the box, then select a delegate from the list of employees in the system.
- Assign the permission, then SAVE.
- If you are acting as an Expense Delegate for another employee:
- Any changes you make on this page affect only the delegator and do not change your personal information.

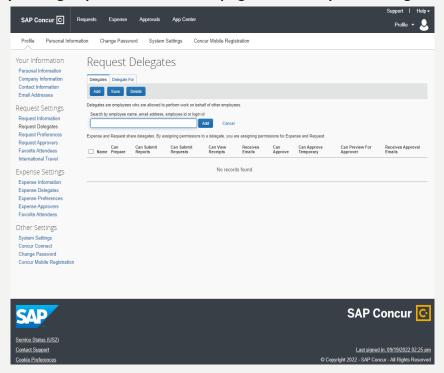

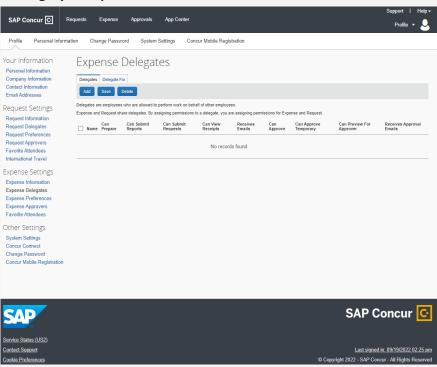

### PROCESSING TRAVEL AS A DELEGATE

- Click Profile
- Under Acting as other user enter the user's name that you are performing duties for, or select the name from the drop-down list.
- Then select Start Session
- To end the Session under profile, select **End Session**

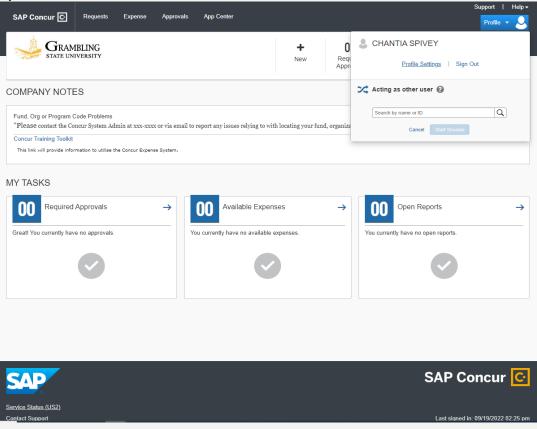

## CREATING A NEW REQUEST

- On the home page, place your mouse over **New** then click **Start a Request**
- Or Click the Request Tab, then click Create New Request

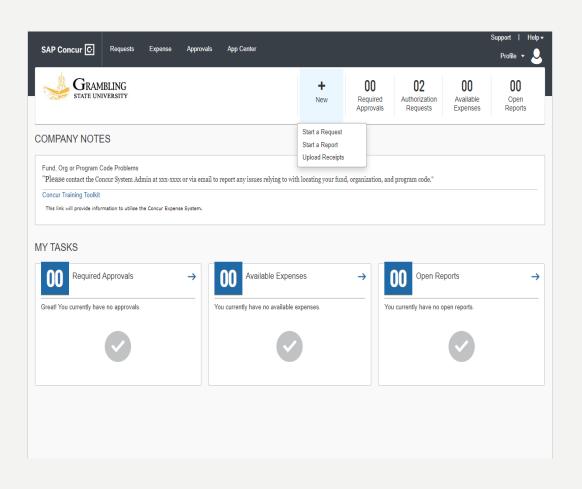

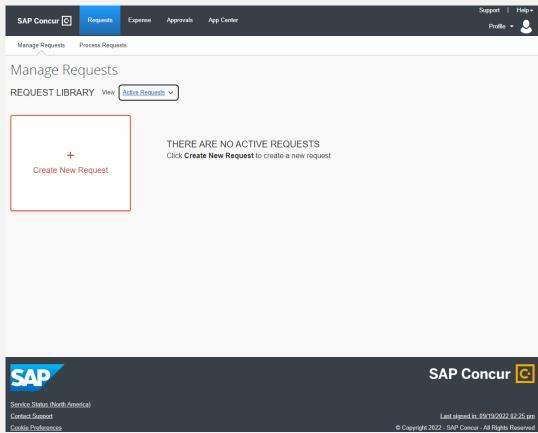

## REQUEST HEADER

#### TRAVEL REQUESTS ARE REQUIRED TO BE SUBMITTED 10 DAYS PRIOR OF THE TRAVEL START DATE

Complete ALL required fields (marked with red bars) and the customized optional fields, as need.

NOTE: The format for the Request/Trip Name for ALL request is your last name, first name initial, and the start date of the travel.

Example: SpiveyC10/1/22

PURPOSE OF TRAVEL: The purpose of travel does not have a red bar, but it is required.

FUND, ORGANIZATION & PROGRAM must match what is on the encumbrance sheet in Banner Web.

Once you have completed all required fields, then click Create Request

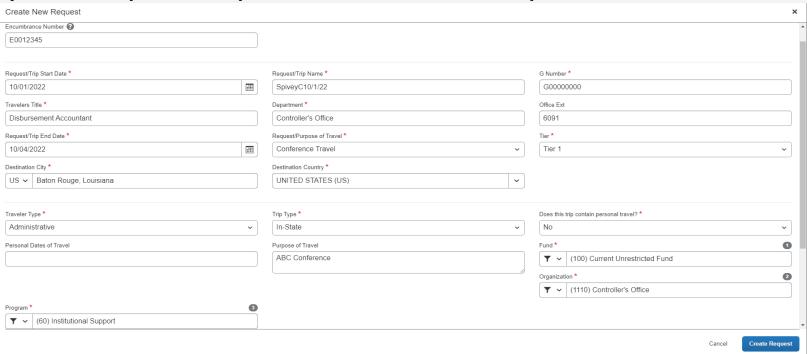

## REQUEST HEADER TRAVELER TYPE

- This is split into 6 categories:
- Administrative-selected by University Staff when travel does not include students
- Conference-selected by University Staff when travel does not include students
- Group- selected by University Faculty or Staff when travel does not include students
- Recruiting- selected by University Faculty or Staff when recruiting
- Team Travel- Selected by University Athletic Staff when travel does include students for competition

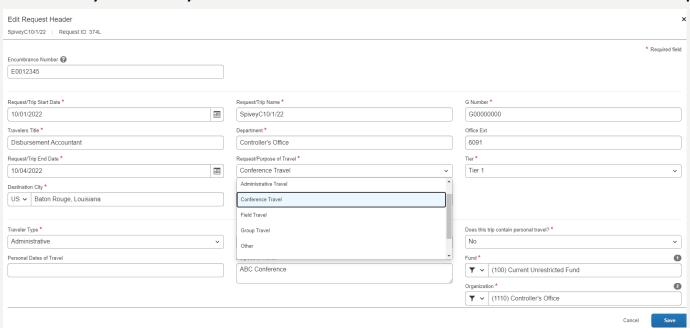

## REQUEST HEADER TRIP TYPE

- This is split into 6 categories:
- Athletics
- Group
- In-State
- International
- Out of State
- Recruiting

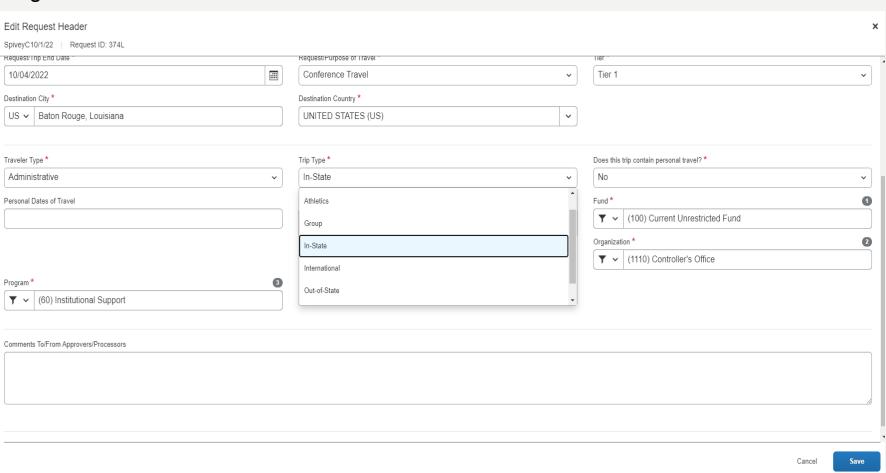

### ADDING TRANSACTIONS TO A TRAVEL REQUEST

- Once you have completed the request header tab, proceed to the expense tab to add expense items to your travel request
- Select ADD
- Choose from the list of expenses and continue to add expenses until you have added all the applicable expenses for your upcoming travel.

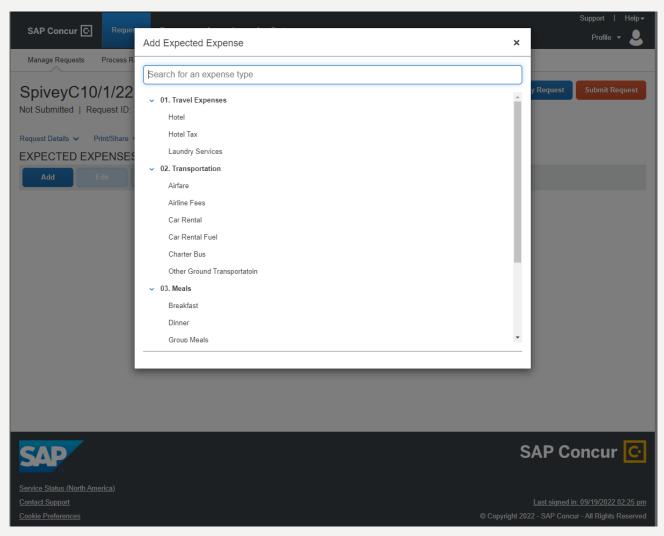

### ADDING TRANSACTIONS TO A TRAVEL REQUEST

- Once you choose from the list of expenses, complete ALL required fields (marked with red bars) and the customized optional field, as needed.
- Attach supporting documents as needed to support request
- Then save

\*\*Note: Indicate whether the transaction is paid by travel card, paid by travel office, or self funding by selecting the appropriate checkbox.

If supporting documentation is required, the system will not allow you to submit your request for approval until support has been attached.

If you are missing any attachments, the travel office will send the travel request back to the user.

### **HOTEL EXPENSE TYPE**

- ✓ If the hotel is paid by the travel office, then attach the hotel credit card authorization form (can be obtain by the hotel) to the request.
- ✓ If the form is filled out electronically, then copy and paste the link in the comment section under the hotel expense.
- ✓ For in state hotels, you must provide the hotel with a hotel tax exemption form before or upon arrival
- ✓ Once all the fields are completed then select Save
- ✓ Be sure to check all alerts

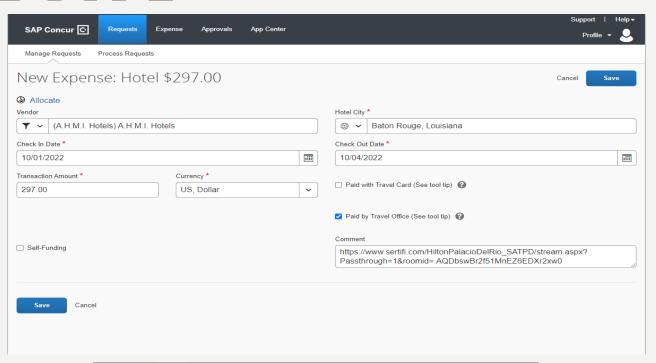

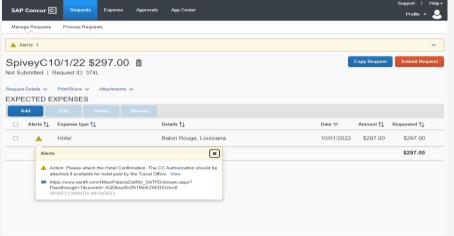

### AIRFARE EXPENSE TYPE

\*\*\* Once the Travel Office has approved your travel request, then you will receive an email stating you may proceed with booking your flight.

#### To book a flight you must first create a profile

https://legacy.cbtravel.com/business/profile/stateofla/

Once you have created a profile, you will receive a welcome email within 24 hours!

Log in <a href="https://app.cbtat.com/authentication/?url=%2F">https://app.cbtat.com/authentication/?url=%2F</a>

Go to **Book Travel** 

#### **Book/Manage Online Trips**

Then it will route you to Concur

(Look to the right to see how your screen should show)

The travel office pays for ALL airfare

For the method of payment please select the CBA card that is already on file ending In \*IIII.

Attach the list of flight options to your travel request.

#### TO BOOK FOR AN EMPLOYEE

- Go to Profile
- Under Acting as other user enter the user's name that you are performing duties for,
   or select the name from the drop-down list.
- Then select Start Session

#### TO BOOK FOR A STUDENT

Book for guest should be to the right of TRIP SEARCH, if it is not, then you will have to contact Christopherson

Business Travel to add it to your profile

Once you select book for guest, then insert the student's information and proceed with booking the flight

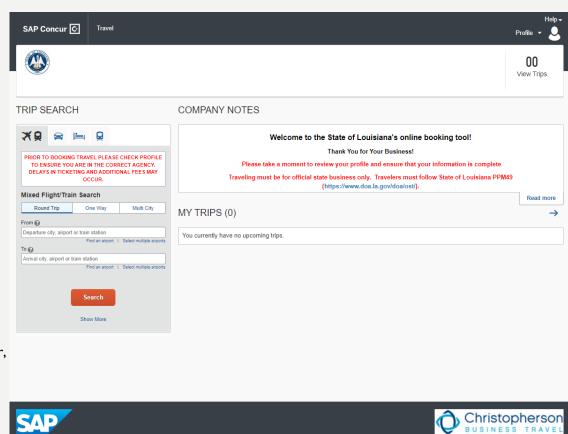

Never pay for airfare with your travel credit card

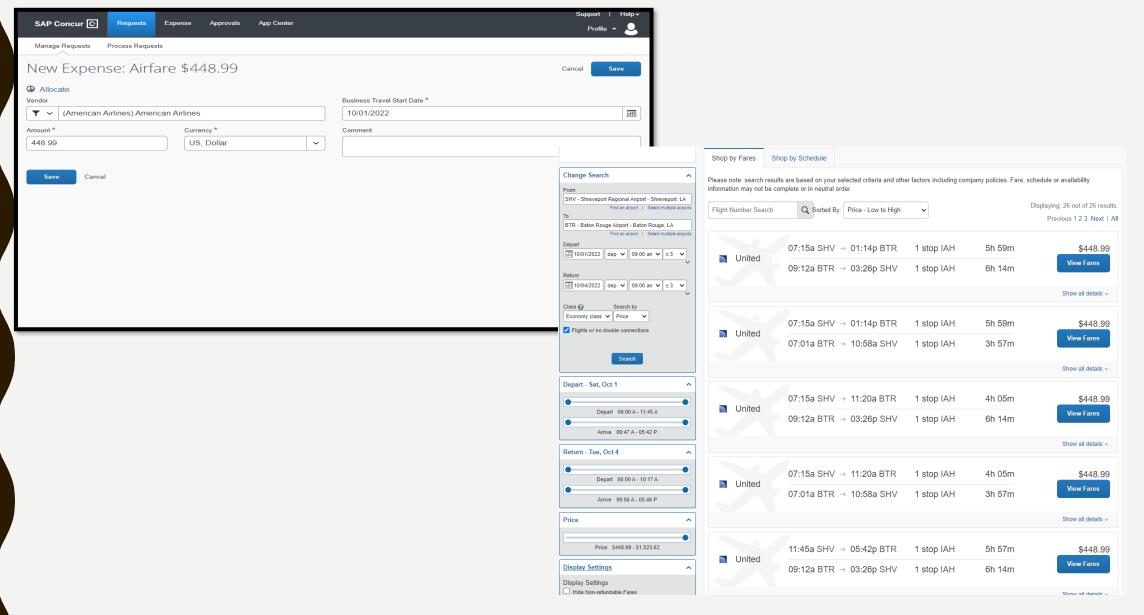

- The airfare quotes should look the example above and attach it to the travel request.
- Select Shop by Fares to show the amount.

### CAR RENTAL EXPENSE TYPE

- Attach the Enterprise or Hertz car rental booking form to the travel request
- If you are requesting a larger size vehicle and there are less than 4 passengers, then a justification letter is required.
- Provide the address on the booking form for all reservations that are made outside of Ruston.
- If you have a travel card, then you can pay the car rental and gas with your card for **OUT OF STATE RENTALS ONLY**.

Out of state car rentals for non cardholders will be reserved and paid by the Travel Office and the traveler will get reimbursed for gas.

(receipts are required).

 If you received an error that you are not an authorized driver, then contact Safety and Risk Management.
 Once you have completed the training, the program
 Administrator will update your status in Concur.

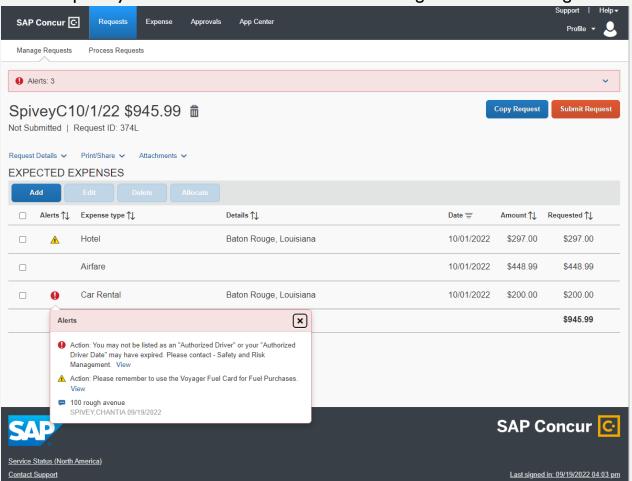

### CAR RENTAL FUEL EXPENSE TYPE

- For in state car rental, once your travel request is approved, the Travel Office will you an email to pick up your gas card from Becky Fields.
- · Out of state car rental (Cardholders) must purchase gas with your travel card
- Out of state car rental (Non Cardholders) must purchase gas out of pocket and will be reimbursed.

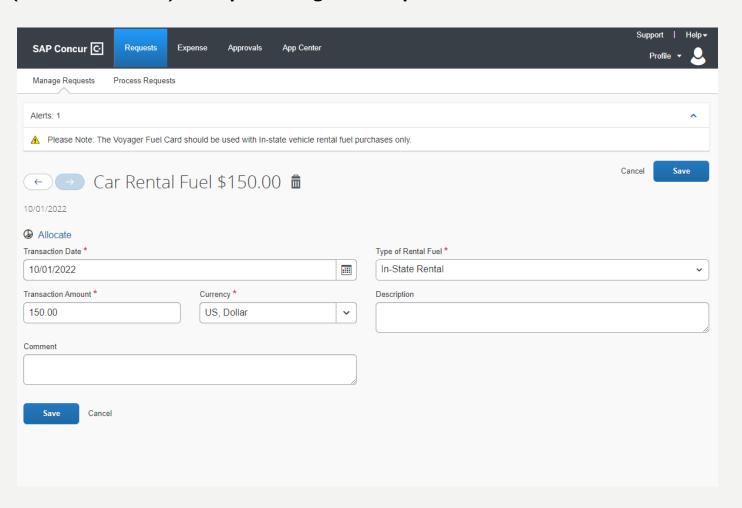

### CHARTER BUS EXPENSE TYPE

The confirmation must be attached.

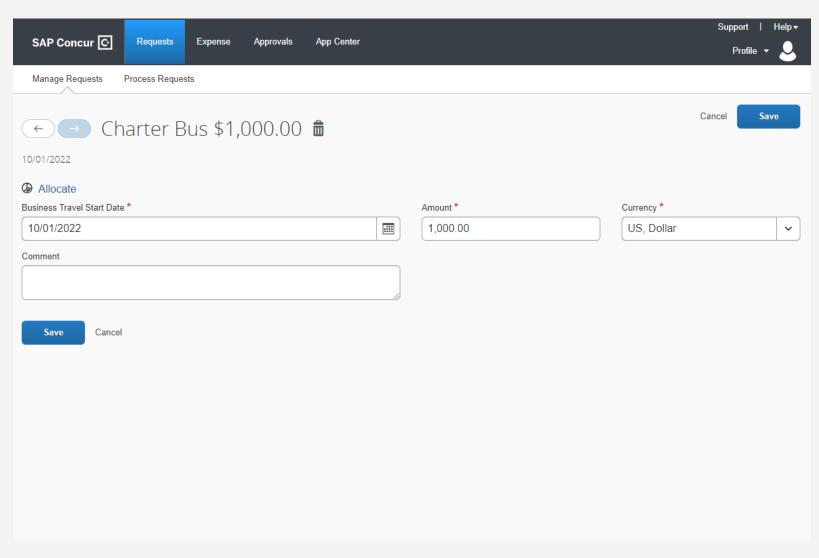

# OTHER GROUND TRANSPORTATION EXPENSE TYPE

#### This expense consists of 5 options

- I) Lyft
- 2) Shuttle
- 3) Taxi
- 4) Train
- 5) Uber

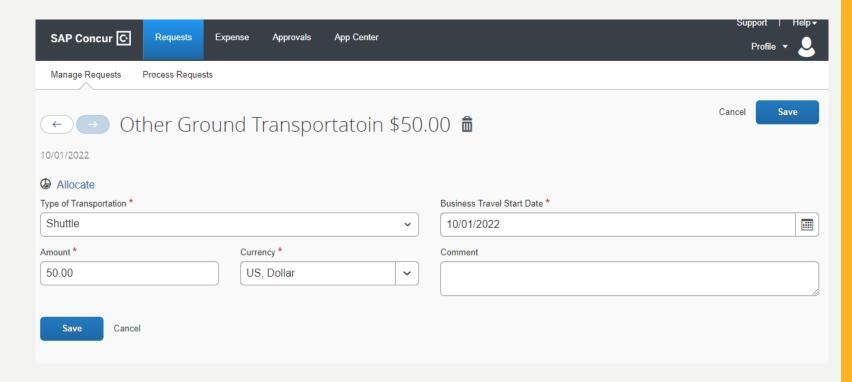

Shuttle Services for cardholders can be pre-paid prior to the trip start date.

### MEAL EXPENSE TYPE

This expense consists of 4 options

- I. Breakfast
- 2. Lunch
- 3. Dinner
- 4. Group Meals

If paid out of pocket for students or received a cash advance for meals, then a meal per diem list is required with signatures.

A cash advance can be requested for meals for recruits. (You cannot use your travel card)

Refer to the pocket guide on the travel page to determine the meal allowance.

If you are requesting group meals, then change the trip type to group travel.

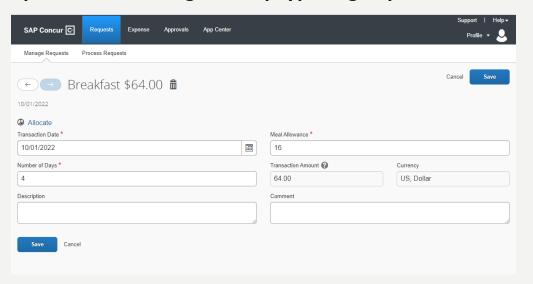

### OTHER ALLOWABLE EXPENSE TYPE

#### This expense consists of 5 options

- I. Baggage
- 2. Internet
- 3. Other Allowable
- 4. Parking
- 5. Telephone

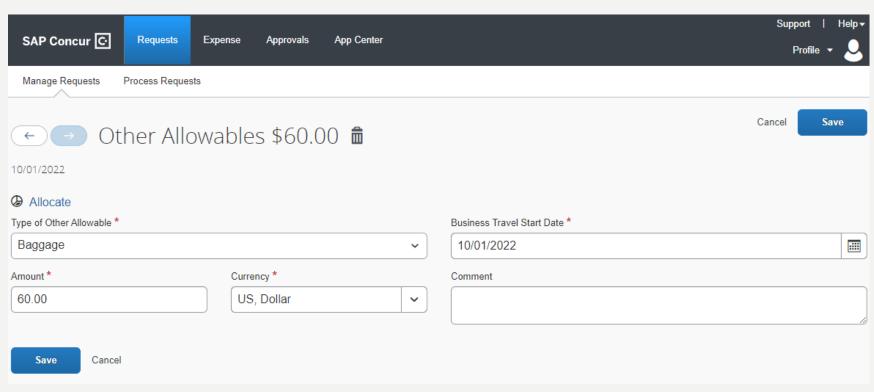

### REGISTRATION/FEES EXPENSE TYPE

If paid by the Travel Office, then attach the website link and your login information in the comment section.

Please specify which course you are registering for if there are more than one option.

If a check is needed to pay for the registration fee, then attach the W-9 form.

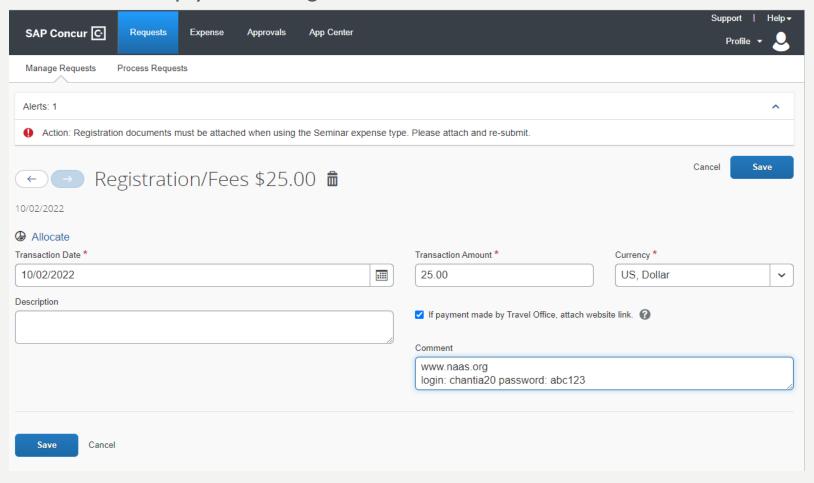

### MILEAGE EXPENSE TYPE

- \*The 99 mile reimbursement limitation has been removed but a state owned vehicle or state rented vehicle should be used prior to a personal vehicle when mileage exceeds 99 miles
- \*If a traveler is requesting to take his/her personally owned vehicle out-of-state for a purpose that will benefit the agency, then the department head my, on a case-by-case basis determine to pay a traveler for all or part of en route travel expenses.
- \*Documentation must be kept on file to show cost savings or justification as to why a traveler is requesting to use his/her personal vehicle mileage
- \* Driving directions are required to be attached in ordered to be reimbursed.

# TRAVEL REQUEST TIMELINE

- SUPERVISOR APPROVAL
- TITLE III APPROVER
- GRANT OFFICE APPROVAL
- BUDGET HEAD
- ATHLETICS REVIEW
- VP OF FINANCE APPROVAL
- REQUEST ADMIN (TRAVEL OFFICE)

### CREATING A NEW EXPENSE REPORT

- To create a report
  - Select from the following
  - On the home page, click Requests
  - View Active Requests (Click on the request you are ready to submit an expense report for)
  - If the request is not showing then select View All Request then select the requests you are ready to submit an expense report for
  - Select Create Expense Report
  - 1. Complete all required fields (marked with red bars) and the customized optional fields customized, as needed.

\*\*\*\* PLEASE REMEMBER WHEN SELECTING DEPARTURE AND

ARRIVAL TIMES THAT THE SYSTEM USES MILTARY TIME\*\*\*\*

# ADDING EXPENSES TO THE EXPENSE REPORT

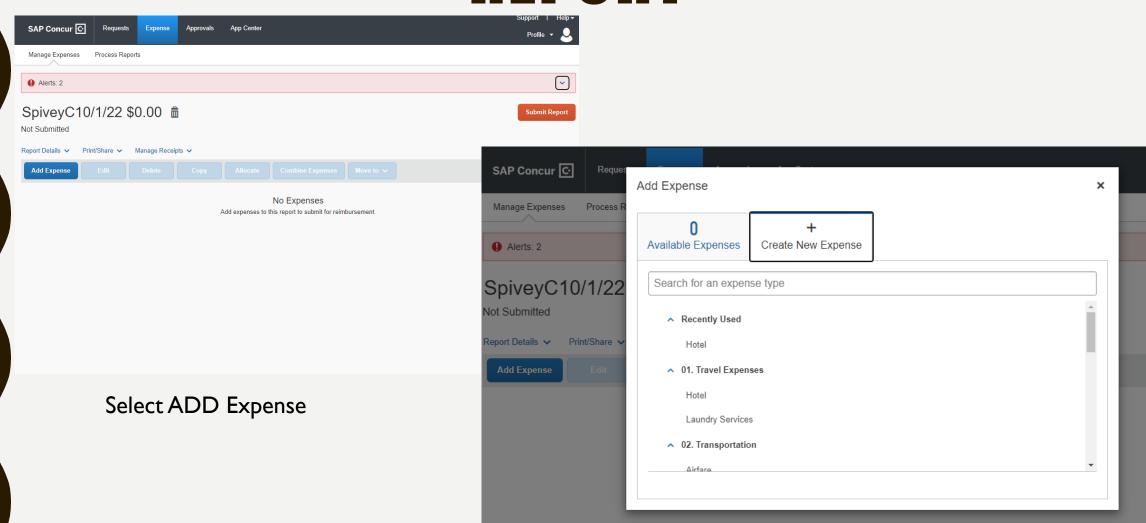

Choose from the list of expenses

# ADDING EXPENSES TO THE EXPENSE REPORT

- Complete all required fields (marked with red bars) and the customized optional fields, as needed
- Attach the actual receipts and documents as needed to support request
- Invoices and hotel confirmations should not be attached to the expense report.
- Indicate whether the transaction is paid for by the traveler's card, travel office, voyager or out of pocket by selecting the appropriate checkbox
- If supporting documentation is required, the system will not allow you to submit your request for approval until supporting documentation has been attached.

### **HOTEL EXPENSE**

- The hotel expense is required be itemized
- Enter all required information
- The total that is on the receipt is the amount you should put in Concur
- Select save expense